## Informations sur la sécurité

## À propos des crises d'épilepsie liées à la photosensibilité

Pour un très faible pourcentage de personnes, l'exposition à certaines images, notamment aux lueurs ou motifs clignotants pouvant apparaître dans les jeux vidéo, risque de provoquer une crise d'épilepsie liée à la photosensibilité, même chez des personnes sans antécédent épileptique.

Les symptômes de ces crises peuvent varier ; ils comprennent généralement des étourdissements, une altération de la vision, des mouvements convulsifs des yeux ou du visage, la crispation ou le tremblement des bras ou des jambes, une désorientation, une confusion ou une perte de connaissance momentanée. Ces crises peuvent également provoquer une perte de connaissance ou des convulsions pouvant engendrer des blessures dues à une chute sur le sol ou à un choc avec des objets avoisinants.

Cessez immédiatement de jouer et consultez un médecin, si vous ressentez de tels symptômes. Il est conseillé aux parents de surveiller leurs enfants et de leur poser des questions concernant les symptômes ci-dessus ; les enfants et les adolescents sont effectivement plus sujets à ce genre de crise que les adultes.

Vous pouvez réduire le risque d'une crise d'épilepsie liée à la photosensibilité en prenant les mesures de précaution suivantes :

• jouez dans une pièce bien éclairée ;

• ne jouez pas si vous avez sommeil ou si vous êtes fatigué.

Si vous, ou un membre de votre famille, avez des antécédents de crises d'épilepsie, consultez un médecin avant de jouer.

Les informations contenues dans ce document, y compris les URL et autres références à des sites Web, peuvent être modifiées sans préavis. Sauf mention contraire, les sociétés, les noms et les données utilisés dans les exemples sont fictifs. L'utilisateur est tenu d'observer la réglementation relative aux droits d'auteur applicable dans son pays. Sans restriction des droits dérivés des droits d'auteur, aucune partie de ce manuel ne peut être reproduite ou transmise à quelque fin ou par quelque moyen que ce soit, électronique ou mécanique, sans la permission expresse et écrite de Microsoft Corporation. Microsoft peut détenir des brevets, avoir déposé des demandes d'enregistrement de brevets ou être titulaire de marques, droits d'auteur ou autres droits de propriété intellectuelle portant sur tout ou partie des éléments qui font l'objet du présent document. Sauf stipulation expresse contraire d'un contrat de licence écrit de Microsoft, la fourniture de ce document n'a pas pour effet de vous concéder une licence sur ces brevets, marques, droits d'auteur ou autres droits de propriété intellectuelle.

Les Services d'Informations sont à votre disposition. Vous pouvez nous contacter en France au <sup>2</sup> 0 825 827 829 (0,15 •ttc/min) **suivi de 0 et du code 4488 #**, et **au Canada** au  **1 800 563 9048\*\***. Pour les autres pays, veillez consulter les numéros de téléphone indiqués sous la rubrique \* Les services de Support Technique de Microsoft sont offerts selon les conditions contractuelles en vigueur et peuvent faire l'objet de modifications. Ce document n'est pas un document contractuel et a uniquement pour objet de vous informer sur le Support Technique qui vous est proposé par Microsoft. \*\* Des frais de communication téléphonique peuvent s'appliquer.La liste des contacts des pays et des filiales Microsoft offrant un support après-vente pour les versions francophones est indiquée ci-dessous : **Contacts**. La liste des contacts des pays et des filiales Microsoft offrant un support après-vente pour les versions ncophones est indiquée ci-dessous **Belgique :** Microsoft BVBA. 123 -125 Rue Colonel Bourg - B-1140 Bruxelles Phone: + 32 2 704 30 00. Support technique (francophone) : + 32 2 51 32 268 **Canada :** Microsoft Canada Co. 320 Matheson Blvd West - Mississauga,Ontario L5R 3R1 Téléphone (support technique) : 1 905 568-3503. **France :** Microsoft France. 18 avenue du Québec - F-91957 Courtabœuf Cedex<br>Téléphone : 0 825 827 829 (0,15 •ttc/min) suivi de 0 et du code つ 10 20 # **Luxembourg :** Microsoft BVBA Phone: +32 2 70 43 000. Support technique francophone : +32 2 51 32 268 **Polynésie française :** Voir France **Suisse :** Microsoft SA. 2 Chemin de la Fontaine - CH -1260 Nyon  $S$ upport technique francophone  $\div$  41 22 738 96 88 S'il n'existe pas de filiale Microsoft dans votre pays, veuillez contacter le revendeur auprès duquel vous avez effectué l'achat de votre produit Microsoft ou consulter le site web suivant :

© 2001–2002 Microsoft Corporation. Tous droits réservés. Microsoft, Windows, Windows NT, le logo Microsoft Game Studios, Marine Mania et Zoo Tycoon sont des marques ou des marques déposées de Microsoft Corporation aux États-Unis d'Amérique et/ou dans d'autres pays. Développé par Blue Fang Games, L.L.C. pour Microsoft Corporation. BLUE FANG GAMES et le logo Blue Fang Games sont des marques de Blue Fang Games, L.L.C. Les noms des sociétés et des produits existants mentionnés dans ce document peuvent être des marques de leurs propriétaires respectifs.

Les bassins sont remplis automatiquement lors de leur création. Si vous devez vider un bassin, cliquez sur le bouton **Vider/Remplir bassin** du panneau Infos attraction.

### **SALINITÉ**

O

## Options du support technique

#### Pour plus de renseignements

L'un des avantages de Marine Mania est que vous pouvez non seulement créer des bassins pour les animaux marins, mais également ajouter des bassins aux enclos traditionnels pour les animaux qui aiment nager. Construisez des enclos mixtes en plaçant un bassin à côté ou à l'intérieur d'un enclos traditionnel, en vous assurant que l'animal peut accéder à l'eau. Veillez également à ce que les animaux ne puissent pas s'échapper de leur enclos en sautant du bassin.

Les bassins de spectacle doivent être construits le long des bassins normaux ; une fois le bassin de spectacle construit, un portail relie les deux bassins. L'animal vit dans son bassin mais passe dans le bassin de spectacle pour les représentations.

**www.microsoft.com/worldwide/** \* Des frais de communication téléphonique peuvent s'appliquer. **Veuillez consulter le fichier Support.doc sur le CD pour plus d'information concernant le support technique.**

## Création de bassins marins

**Pour obtenir des instructions étape par étape sur la construction d'un bassin marin, consultez les didacticiels interactifs de Marine Mania.**

## Bassins enterrés et surélevés

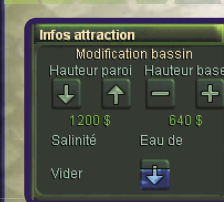

Contrairement aux enclos terrestres, vous pouvez contrôler la hauteur des parois et du fond des bassins, ce qui vous permet de créer toutes sortes de bassins en fonction de la taille des animaux.

Après avoir placé un bassin, vous pouvez élever ou abaisser ses parois et sa base à l'aide du panneau

Modifier bassin auquel vous accédez en cliquant sur la plate-forme du bassin.

## Vider les bassins

Par rapport aux autres types d'enclos, les bassins présentent davantage de caractéristiques variables à définir. Par défaut, les bassins sont remplis d'eau de mer, mais vous pouvez vider un bassin, puis le remplir d'eau douce ou d'eau de mer.

## Spécialistes marins

Les soigneurs sont parfaits pour les éléphants et les tigres, mais ils sont franchement dépassés lorsqu'il s'agit de répondre aux besoins spécifiques des animaux marins. Vous pouvez engager des spécialistes marins à l'aide du panneau Engager du personnel, comme pour les soigneurs et les autres membres du personne

## Création de bassins marins

#### Filtrage

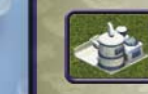

L'eau des bassins doit rester propre car si elle devient sale, les animaux ne sont pas heureux. Achetez des filtres en cliquant sur l'onglet **Clôtures** du panneau Construction. Les spécialistes marins peuvent également nettoyer les bassins, mais cela les

empêche de vaquer à d'autres tâches, comme la réalisation de spectacles.

Souvenez-vous que les filtres peuvent tomber en panne. Si vous en voyez un qui ne fonctionne plus, envoyez immédiatement un agent d'entretien.

## Enclos mixtes terre et mer

## Construction d'un bassin de spectacle

Pour proposer des spectacles aquatiques, vous devez construire un bassin de spectacle où les animaux réaliseront des tours. Les bassins de spectacles présentent des parois spéciales, que vous pouvez acheter dans le panneau Construction, comme tous les autres types de murs et de clôtures de Zoo Tycoon.

## CRÉATION DE SPECTACLES AQUATIQUES

**Pour obtenir des instructions étape par étape sur la mise au point d'un spectacle, consultez les didacticiels interactifs de Marine Mania.**

Tout le monde aime voir un dauphin sauter à travers un cerceau ou un orque effectuer une pirouette spectaculaire. Marine Mania vous donne la possibilité d'entraîner les animaux à effectuer des tours dans des spectacles qui rapportent de l'argent au zoo.

## Achat d'un animal artiste

Tous les animaux ne veulent pas être des vedettes. Seules cinq espèces se produisent en spectacle dans Marine Mania. Elles sont signalées par une étoile à côté de leur icône dans le panneau Adopter des animaux. the Adopt Animal panel.

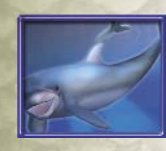

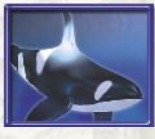

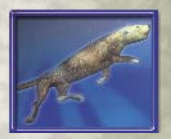

Grand dauphin Crque Loutre de mer du Sud

## Achat de gradins

Achetez des gradins et placez-les près du bassin de spectacle pour que les visiteurs soient contents. Les gradins sont obligatoires si vous voulez faire payer l'accès aux spectacles.

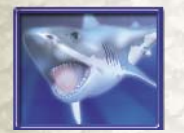

Grand requin blanc Lion de mer

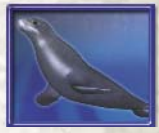

## CRÉATION DE SPECTACLES AQUATIQUES

## Ajout d'une zone de tours complexes

Les animaux qui se produisent dans des spectacles doivent avoir une zone spéciale dans les bassins de spectacle pour exécuter les tours les plus complexes. Achetez une zone de tours complexes en cliquant sur l'onglet **Accessoires du spectacle** dans le panneau Adopter des animaux.

### Ajout d'accessoires de spectacle

Certains tours seront exécutés uniquement si l'animal dispose de l'accessoire nécessaire. Achetez les accessoires en cliquant sur l'onglet **Accessoires du spectacle** du panneau Adopter des animaux. Les accessoires ne peuvent pas être placés dans la zone de tours complexes.

Il est temps d'organiser le spectacle ! Lorsque vous construisez un bassin de spectacle, le premier spectacle est créé automatiquement. Vous pouvez modifier les spectacles à l'aide du panneau Spectacle auquel vous accédez en cliquant sur les gradins ou sur la plate-forme du bassin de spectacle. Souvenez-vous que de nombreux spectacles augmentent les recettes mais contrarient les animaux.

#### Organisation des spectacles

TOURS PRÉSENTÉS DANS LE SPECTACLE Modifiez la position d'un tour sélectionné dans le spectacle.

#### IAff chage des recherches terminées

## Nouvelles fonctionnalités

**Zoo Tycoon™:** Marine Mania™ introduit de nouvelles fonctionnalités qui facilitent la gestion des attractions et le contrôle des objets du zoo.

## Affectation de tâches au personnel d'entretien

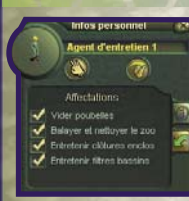

Visiteur 2

Vous pouvez désormais attribuer des tâches spécifiques au personnel d'entretien. Pour ce faire, sélectionnez un agent d'entretien, puis cliquez sur l'onglet **Affectations** du panneau Infos Personnel. Activez les cases en regard des tâches affectées à l'agent, désactivez les cases pour retirer des tâches de la liste d'affectations.

### Déplacement des visiteurs

Vous venez de repérer un visiteur très curieux qui s'est perdu au milieu de nulle part ? Déplacez les visiteurs de la même manière que les animaux. Cliquez sur le visiteur à déplacer, puis cliquez sur l'icône Main du panneau Infos visiteur pour déplacer le visiteur. (Vous pouvez également double-cliquer sur un visiteur pour le saisir.)

Vérifiez quels programmes de recherche ont été effectués en cliquant sur l'onglet **Recherches terminées** dans le panneau Statut du zoo auquel vous pouvez accéder en cliquant sur l'entrée principale de votre zoo.

### Attractions aquatiques

Certaines nouvelles attractions sur le thème de l'eau de Marine Mania doivent être placées sur un terrain aquatique, par exemple la location de bateaux et la promenade à dos de dauphin.

## NOUVELLES FONCTIONNALITÉS

## MASQUER LES OBJETS DU ZOO

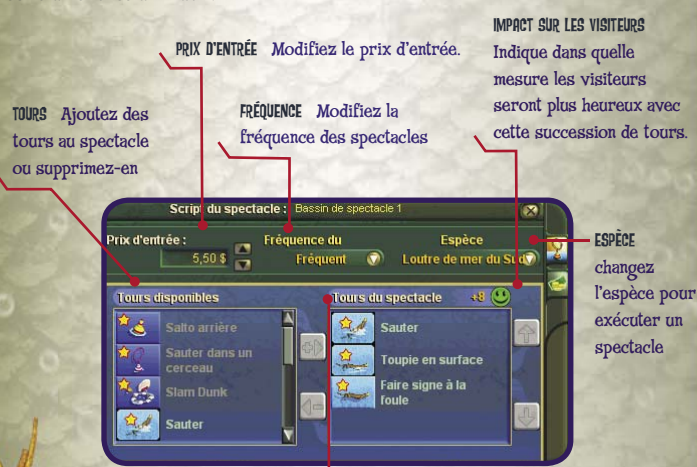

Pour bénéficier d'une vue dégagée de vos enclos, utilisez les boutons à bascule situés dans le coin inférieur gauche de l'écran pour masquer ou afficher différents types d'objets dans le zoo.

**Affiche ou masque :** 

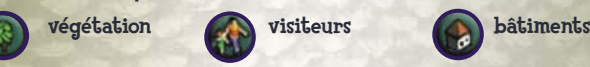

TRI

FANG

GAMES

Utilisez le menu déroulant en haut des fenêtres Construction, Adopter des animaux, Structures, Engager du personnel et Recherche/Conservation pour afficher le contenu de Zoo Tycoon, de Dinosaur Digs, de Marine Mania ou des trois.

## GESTION DES BÂTIMENTS

Pour déterminer les revenus générés par vos stands de restauration, votre local à compost et autres bâtiments produisant des bénéfices, cliquez sur l'onglet **Liste des bâtiments commerciaux** dans la fenêtre Statut du zoo. Vous pouvez accéder à la fenêtre Statut du zoo en cliquant sur votre grille d'entrée ou sur le bouton Statut du zoo.

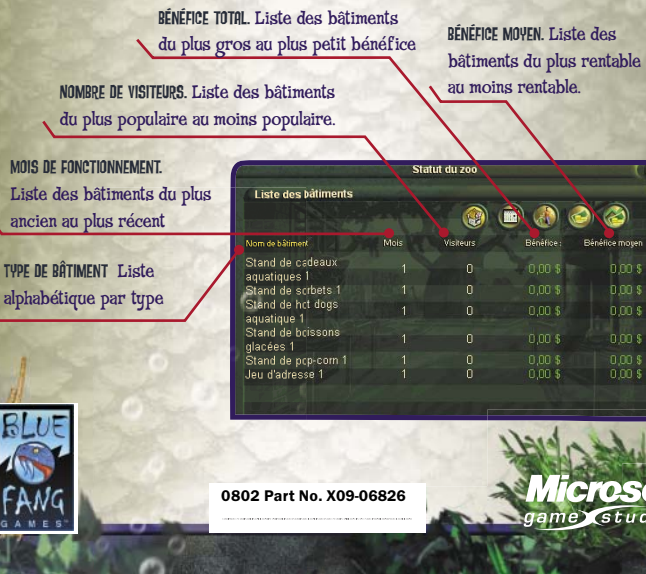

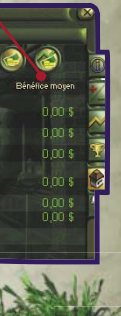

#### **Microsoft** game studio

# **TOUCHES DE RACCOURCI**

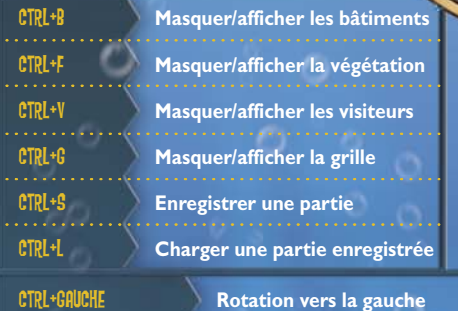

CTRL+Droite

**Rotation vers la droite**

CTRL+Haut **Zoom avant** CTRL+Bas**Zoom arrière**

BARRE D'ESPACE

 **Interrompre / reprendre la partie** SUPPRESSION **Effacer**

SIGNE PLUS (+) SIGNE MOINS (-)

RETOUR ARRIÈRE

**Annuler**

C

**Construire un enclos**

D

**Adopter un animal**

**Engager du personnel** 

B

M **Afficher les messages**

F

O

G E A S **™**

**™**

**MARI** 

**Agrandir la grille Réduire la grille**

**Acheter des bâtiments/objets**

**Afficher les options de fichier**

**Afficher les objectifs du scénario**

**Afficher le statut du zoo** 

**Afficher les informations sur les visiteursv**

**Afficher les informations sur les enclos**

**Afficher les informations sur les animaux Afficher les informations sur le personnel**